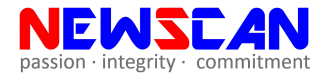

## **RICOH SMART DEVICE CONNECTOR MANUAL**

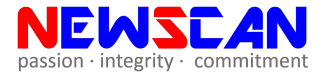

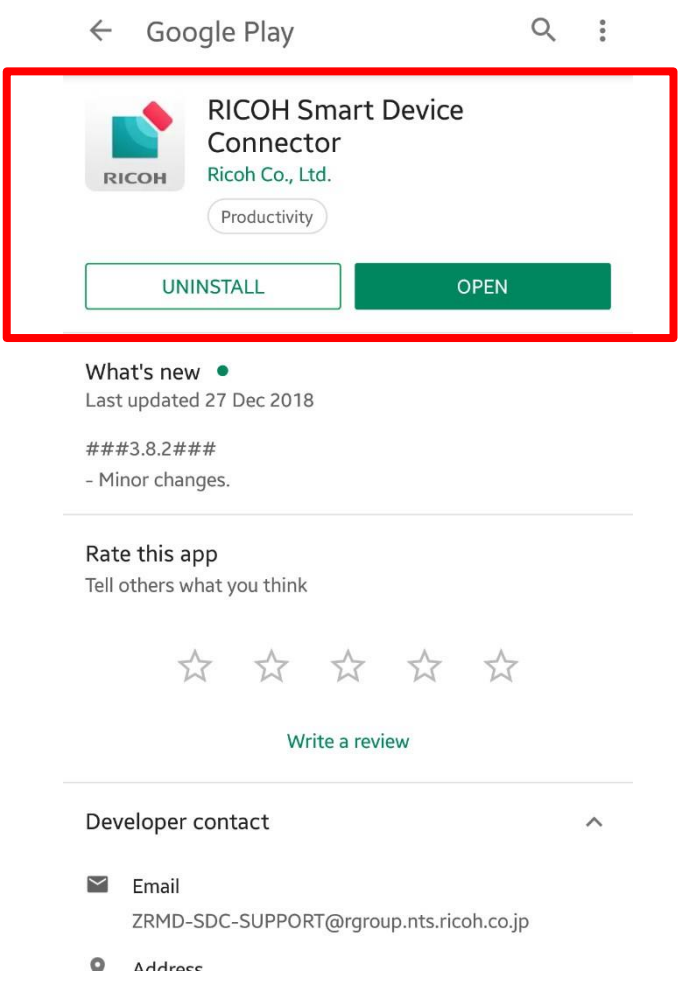

Download [RICOH Smart Device Connector] from Apple AppStore/ Google Play Store and run the app after installation.

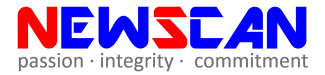

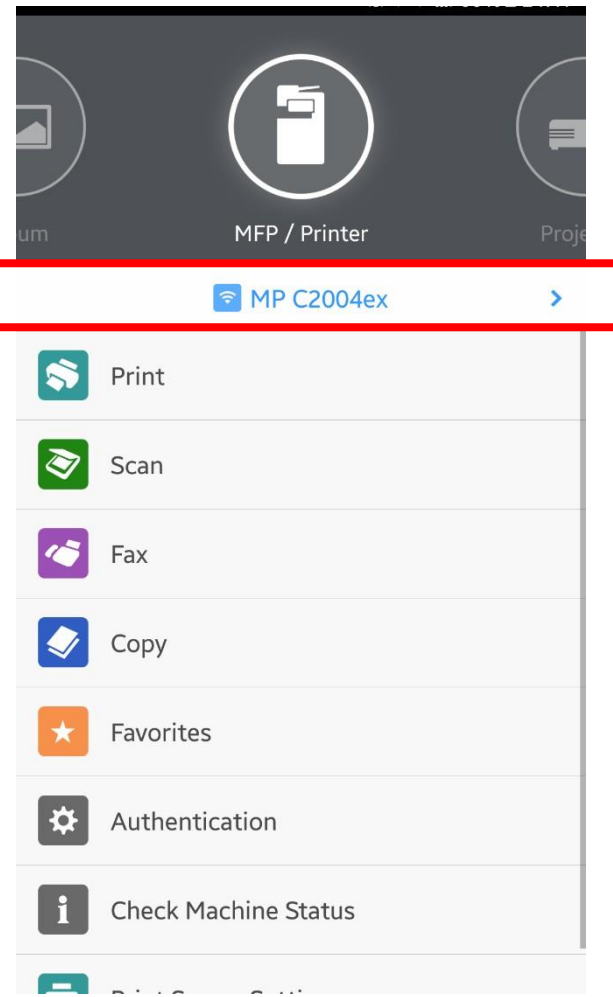

After open, click on the [Connect with NFC/Machine model]

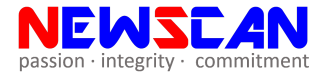

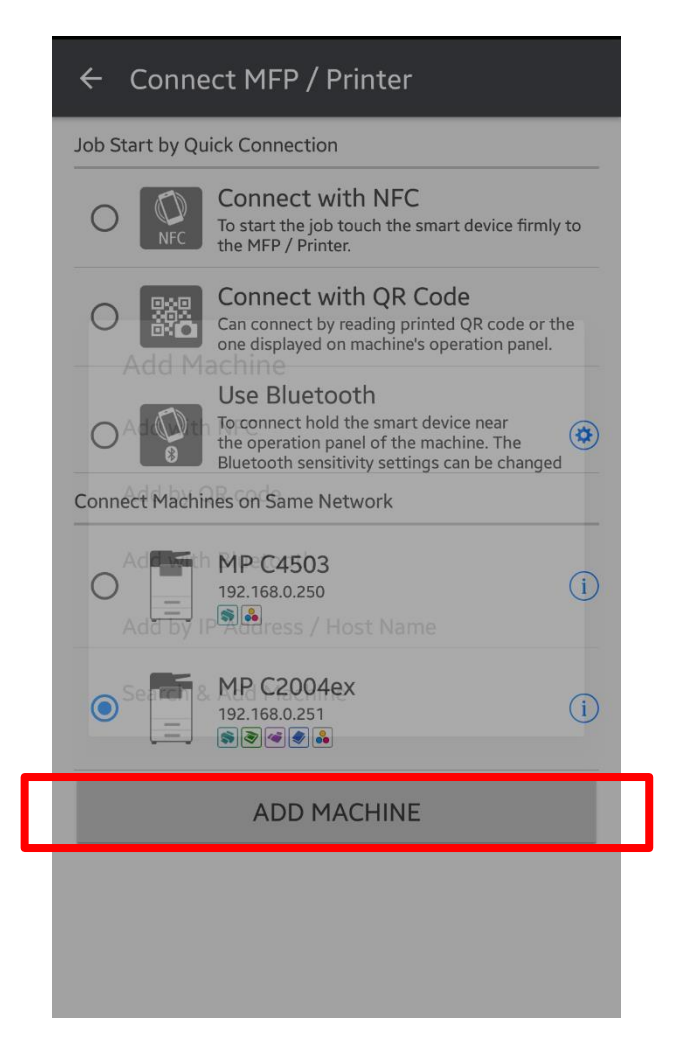

#### Click the [Add Machine]

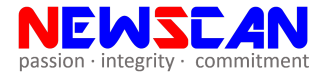

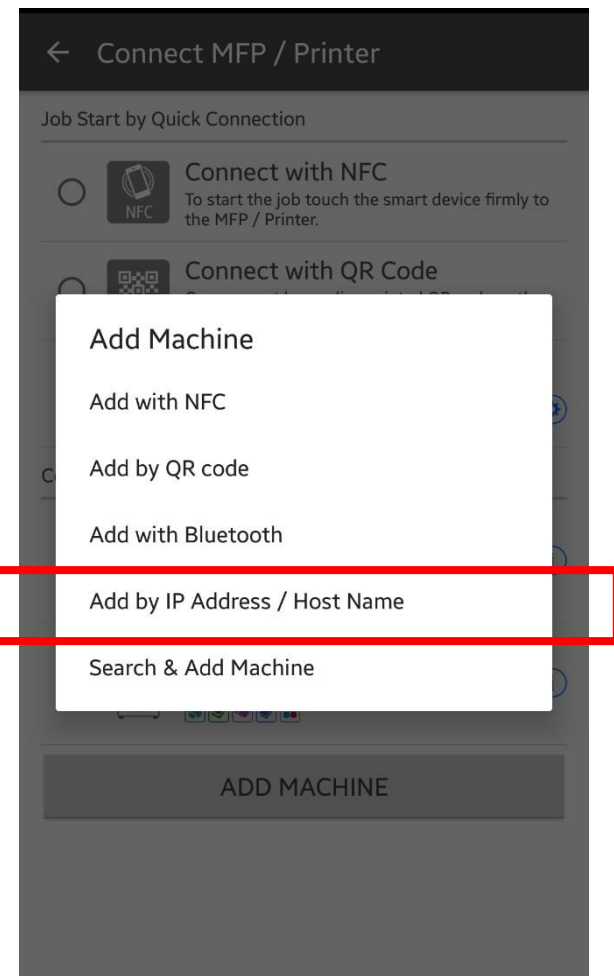

Click [ **Add by IP Address/Host Name**] to search by IP or click [**Search & Add Machine**] to search automatically

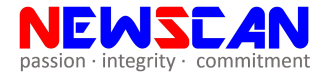

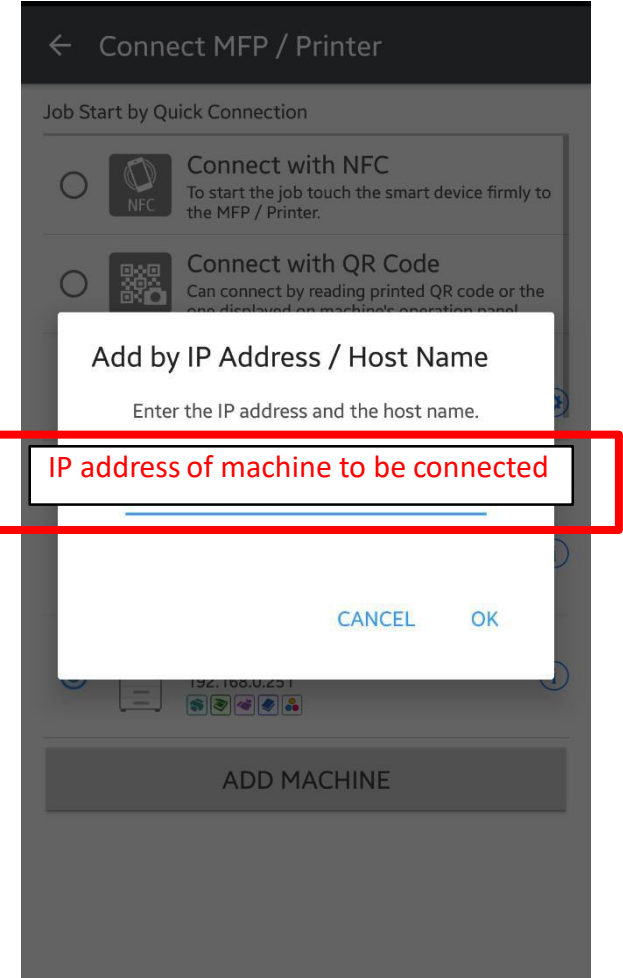

Enter the IP address of machine (e.g. 192.168.1.200) then click OK and search the machine.

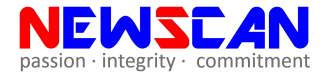

#### Connect MFP / Printer  $\leftarrow$

Job Start by Quick Connection

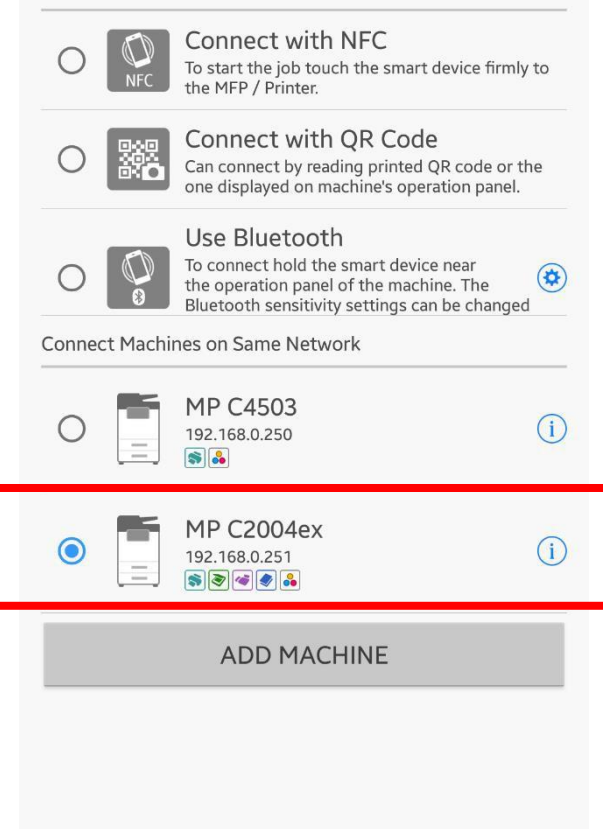

After select the machine, tap on the [machine model again to register it, Done. The app is connected with the printer.

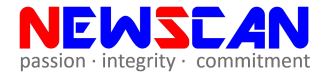

# **To Print**

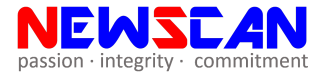

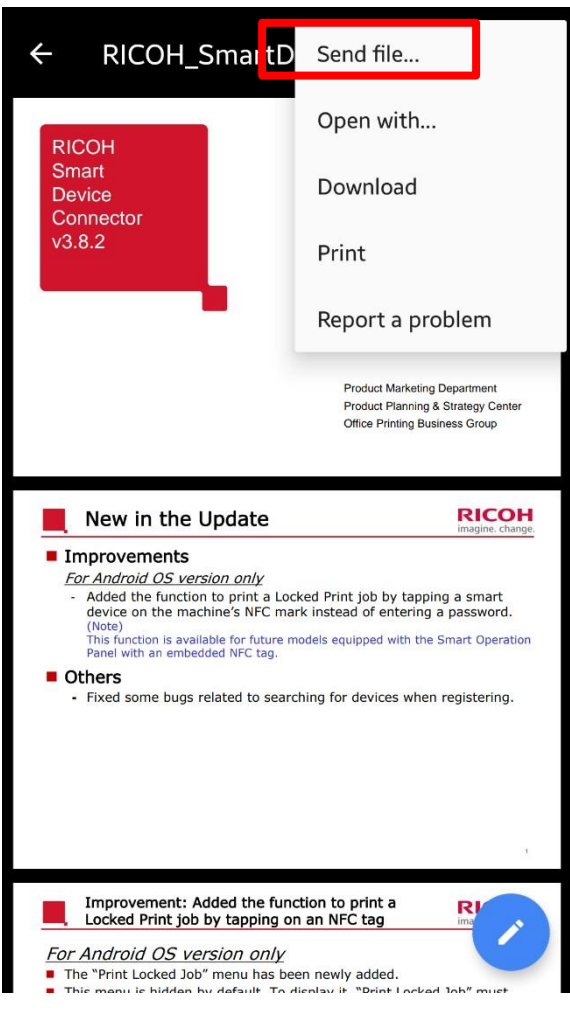

Open the Document(PDF/JPEG/PNG/Word/Excel/PowerPoint) you wish to print, select Send file/Share.

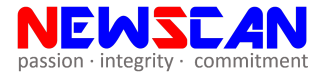

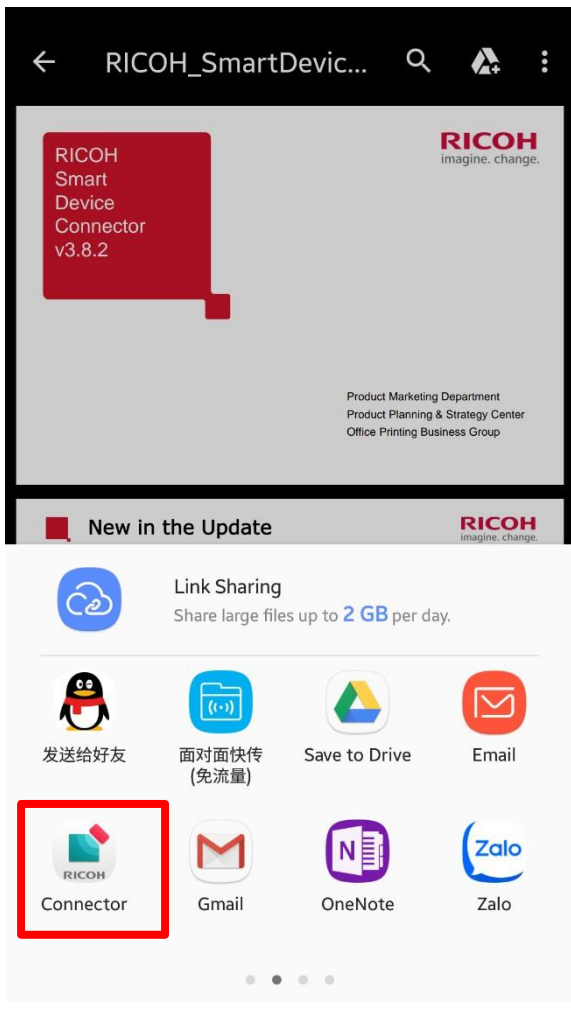

Select the [RICOH Smart Device Connector]

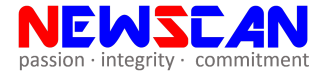

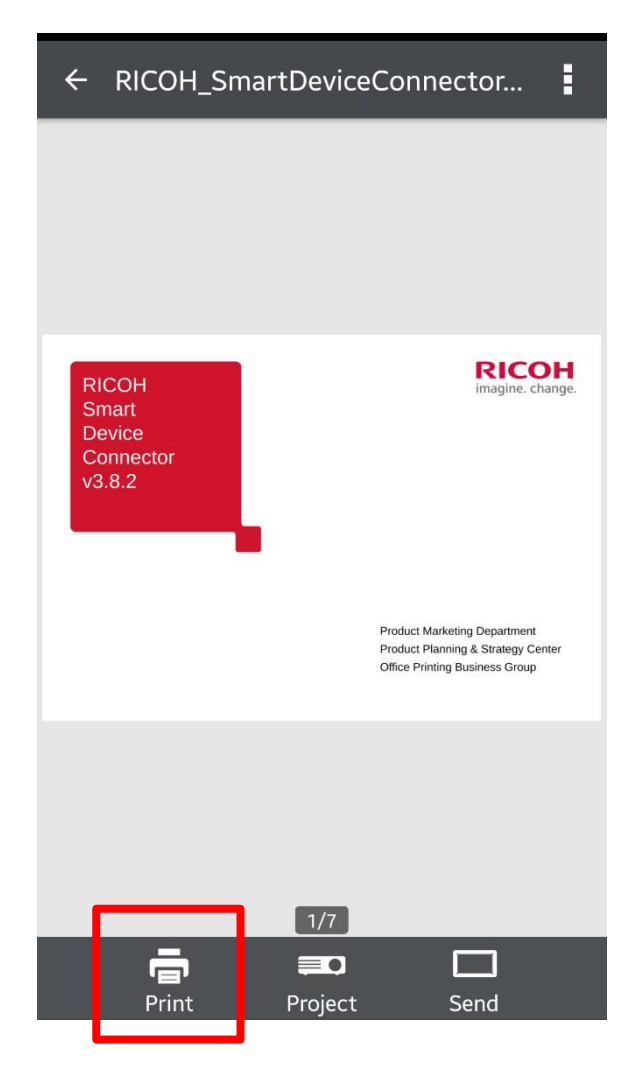

#### Select [Print]

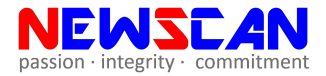

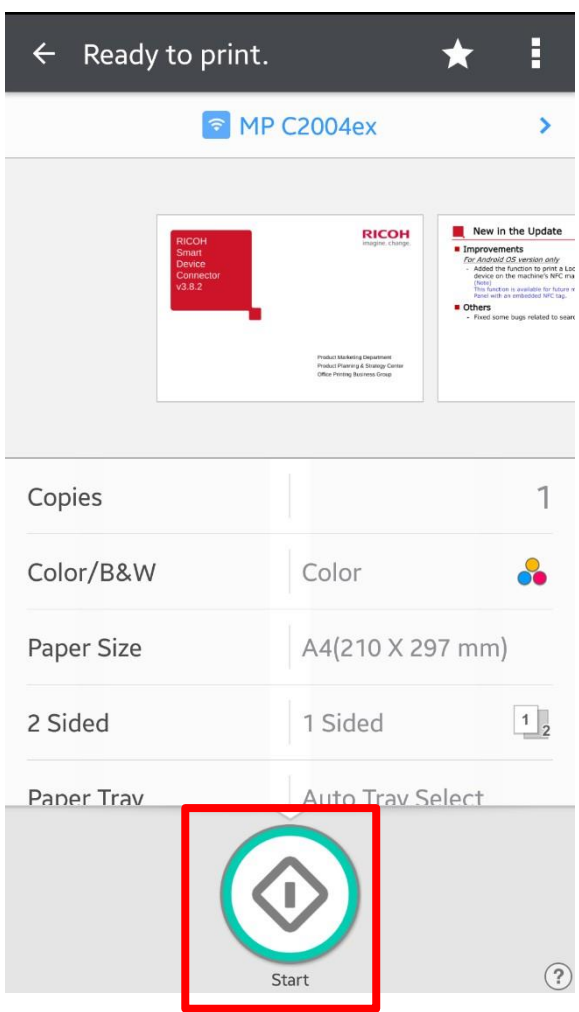

Press [Start] to print

**\*Please double check the print setting before printing. Color/BW, 1sided/2sided, Paper Tray, Paper Size etc.\***

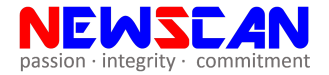

### **To Print** (with User Code)

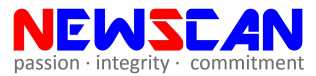

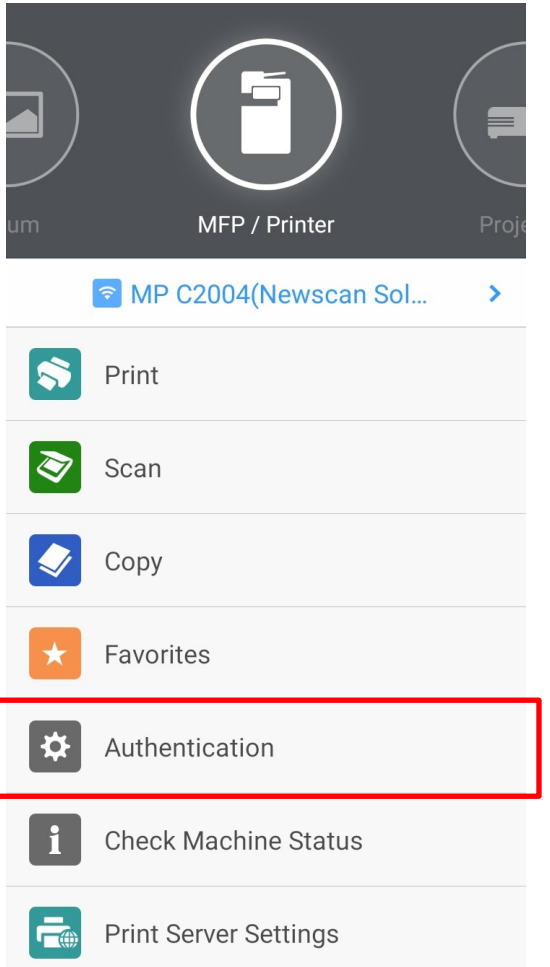

### Select [Authentication]

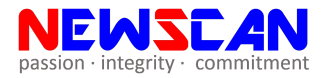

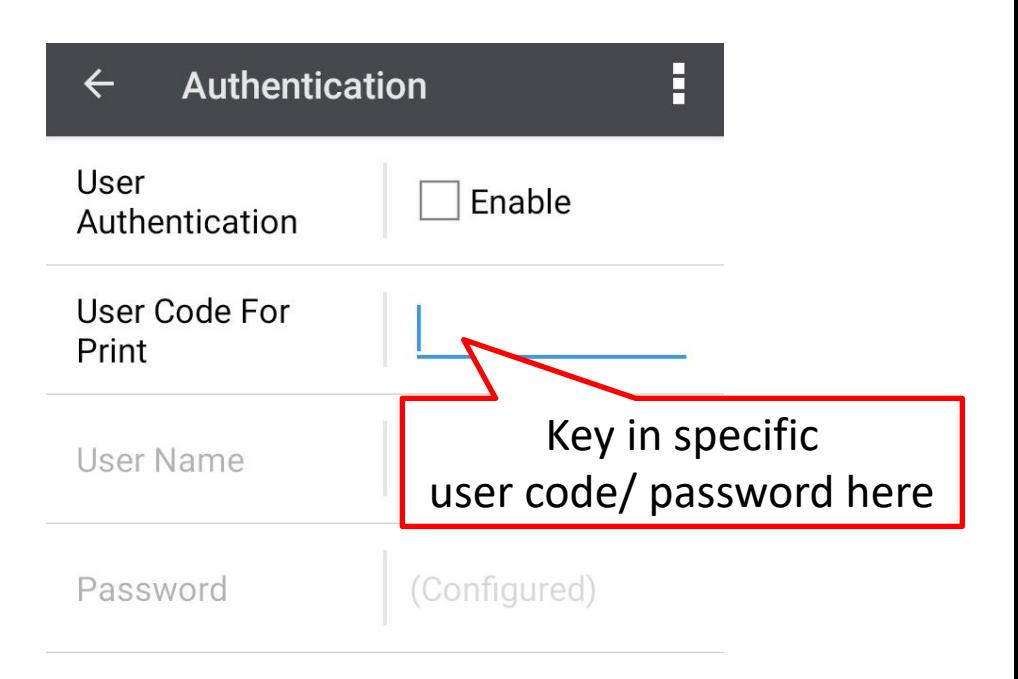

#### Key in the printing password and done. You may enjoy printing now.

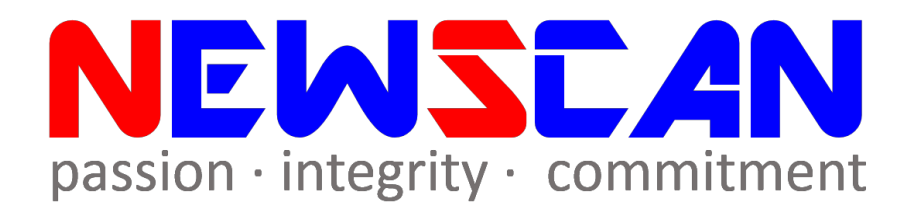

• Please do not hesitate to contact me if you have any doubts. ✓WhatsApp @ [+60177021207](https://api.whatsapp.com/send?phone=60177021207&text&source&data) - Bluez Liang ✓Office @ (SG)6634 1883 (MY)607 556 2889 ✓Email @ [bluezliang@newscan.com.my](mailto:bluezliang@newscan.com.my)